## **X** AMERICAN SEATING How to use the *INSIGHT*® 3D Configurator

Visualize your *INSIGHT* transit seat colors in a bus by visiting <http://configurator.insightvisionadvantages.com/>

1. Select your Seat Style in the upper left corner of the screen…

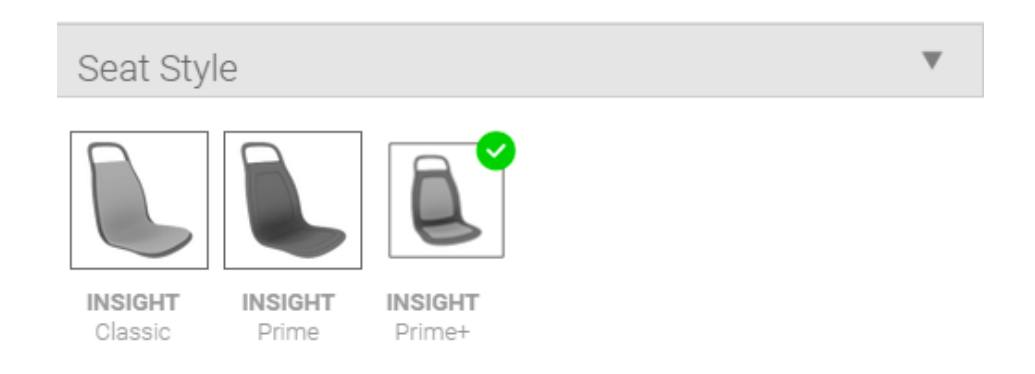

2. Work your way down the menu and select all the component colors options…

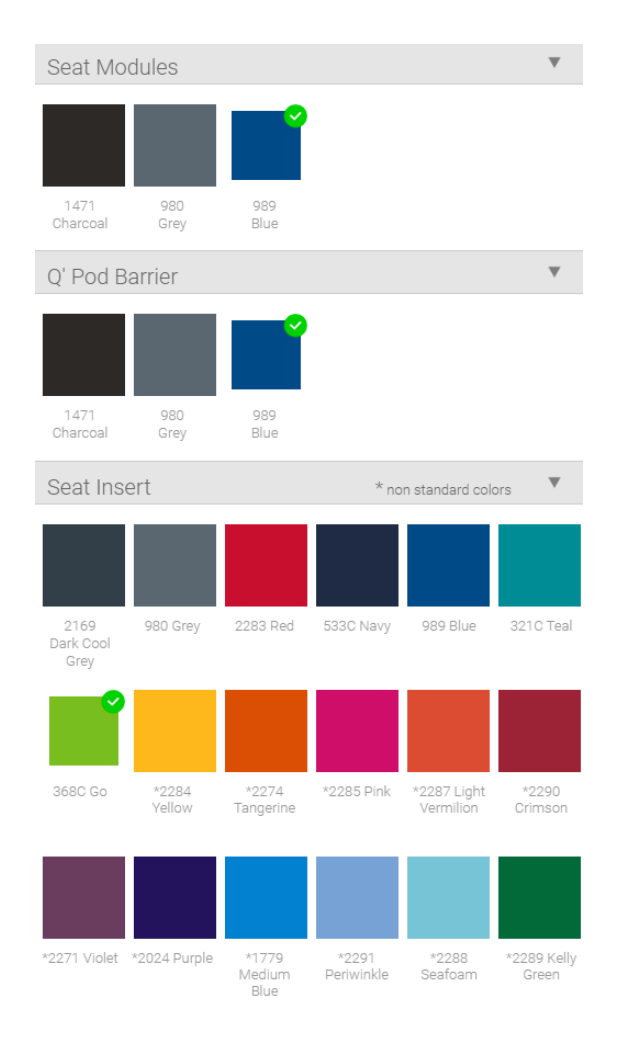

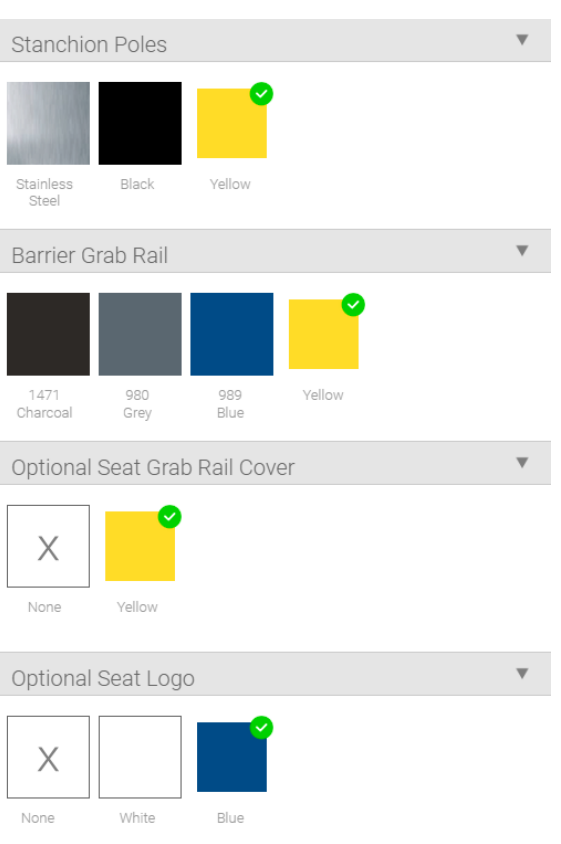

- 3. At this point, several actions are possible.
	- 1. Clicking on the left pointing arrow will close the selections panel.
	- 2. Clicking on the middle circular arrow will change the position view in the bus.
	- 3. Clicking on the rearward circular arrow will again change the position view.
	- 4. You can save a snapshot image of your selections at any point in your visualization.
	- 5. You can see a list of your selections at any point in your configuration.

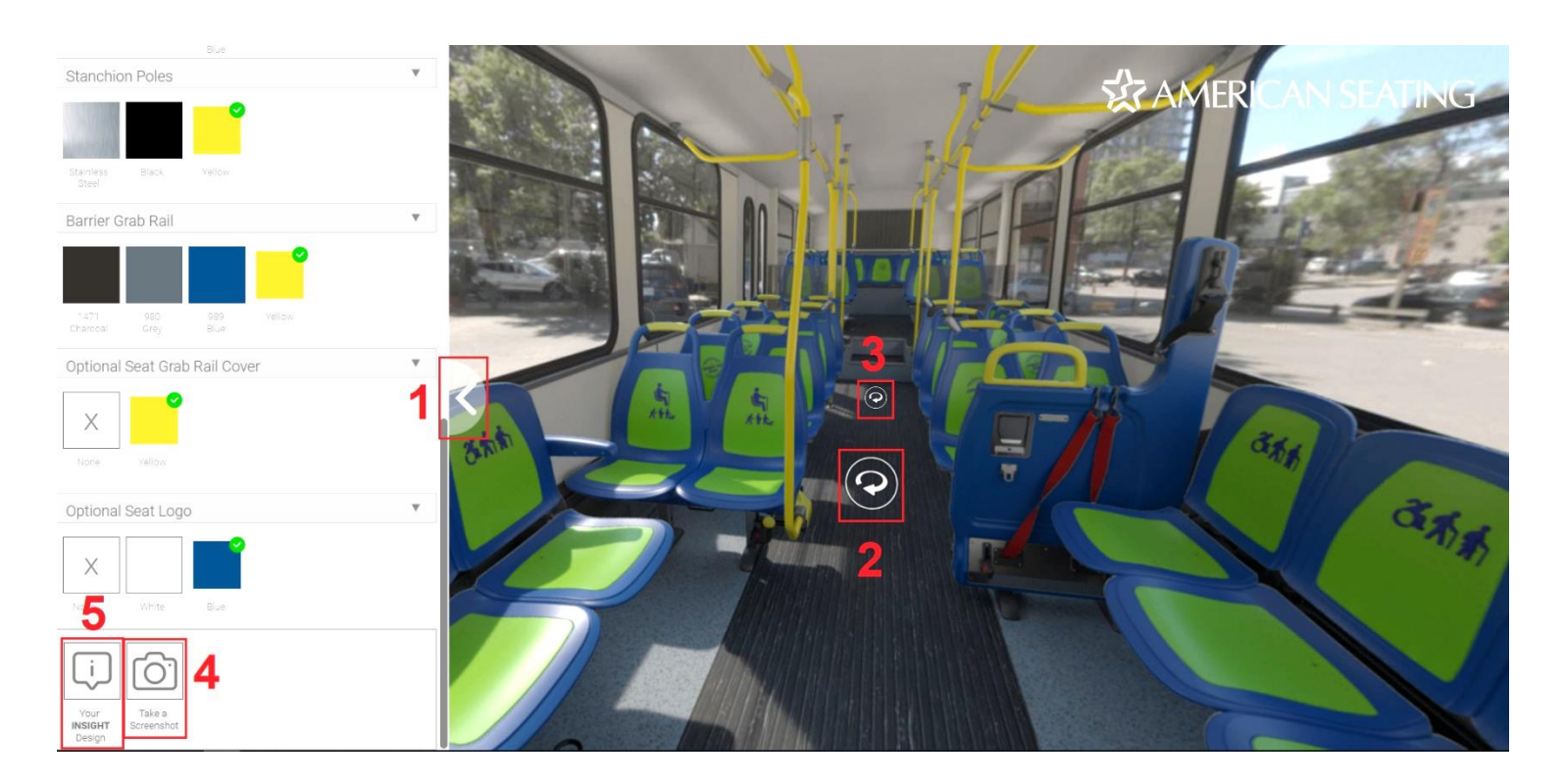

4. Location of position view #2 and #3 below with selections panel closed (#1)…

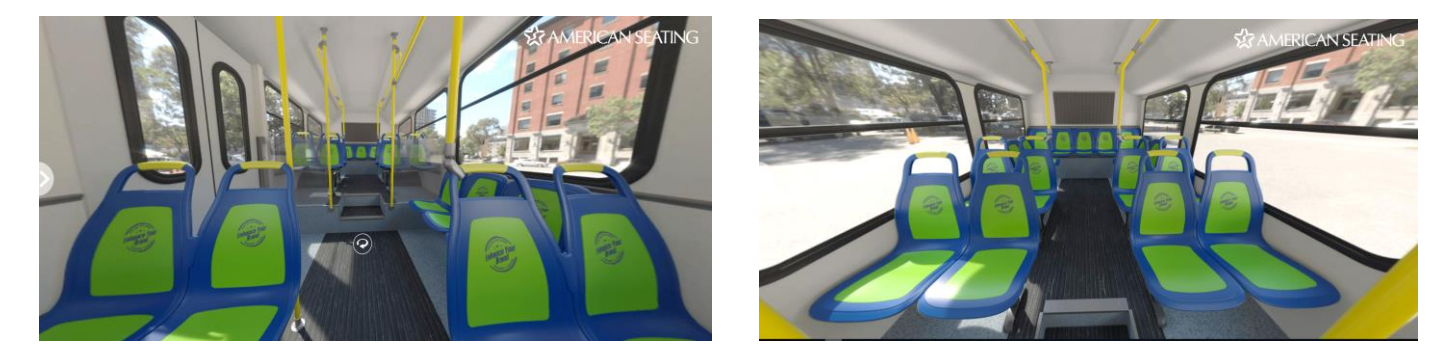

Continued the Next Page > > >

- 5. List of your configuration selections is shown below…
	- a. To save, use a "Snipping Tool" to select the area around the list of selections.

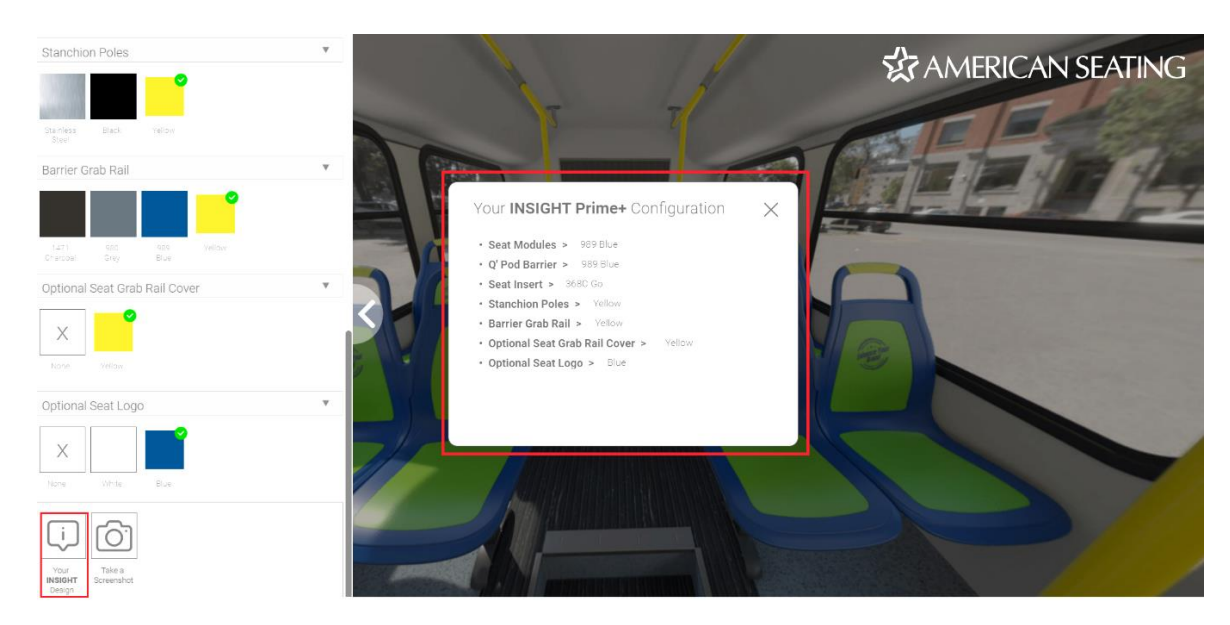

- 6. Left click and hold your mouse button to rotate your view up to 360 degrees!
- 7. Use your mouse scroll wheel to zoom in and out of your view.

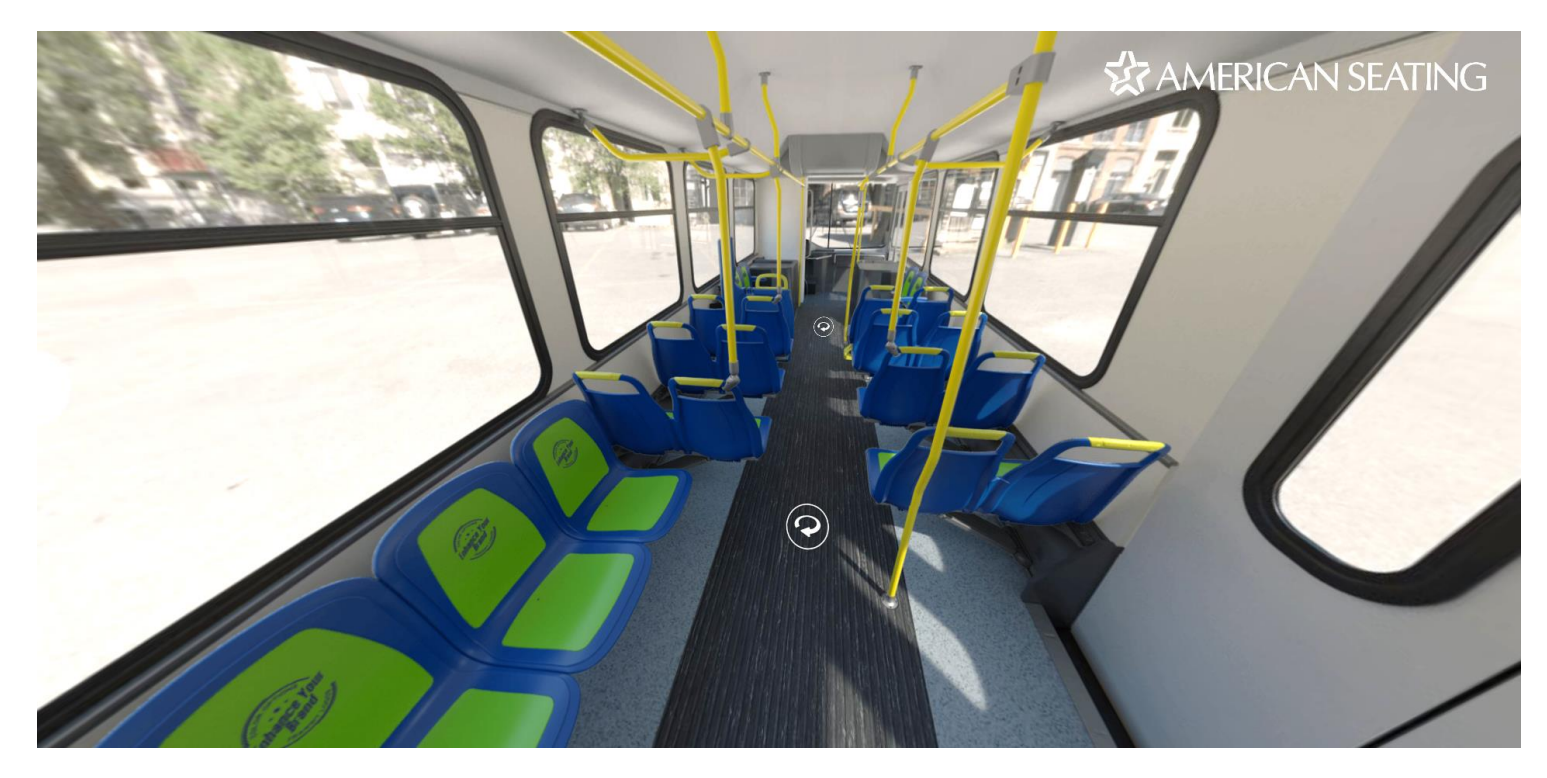

Continued the Next Page > > >

8. Change your color selections at any time to view a new configuration…

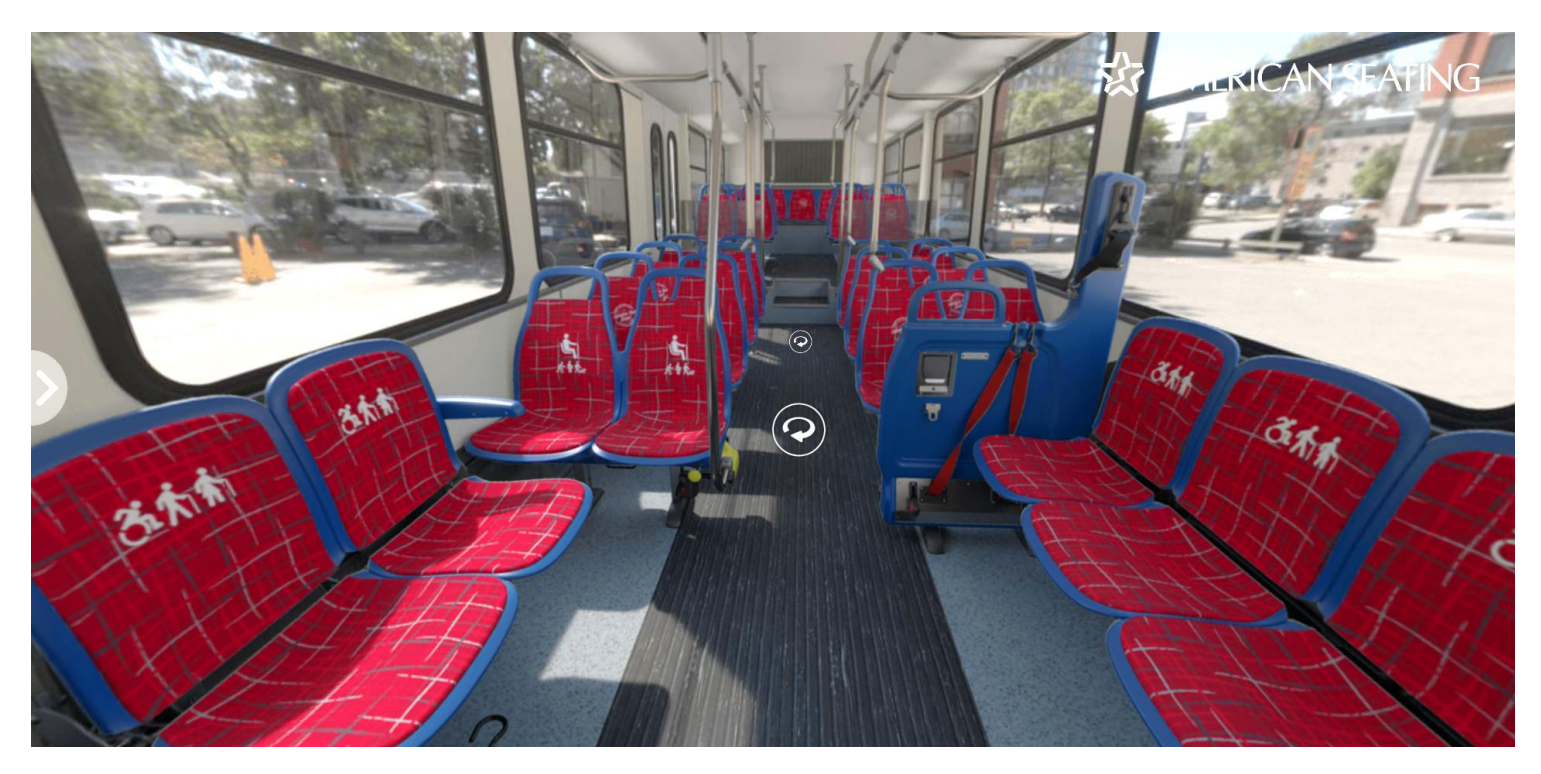

9. Have some fun visualizing a variety of *INSIGHT* seat color options on our virtual bus!

*NOTE: Alternative fabrics, colors and logos can be added to the configurator to output special renderings. Work with your sales representative make this request.*

**X** AMERICAN SEATING 801 Broadway Ave NW Grand Rapids, MI 49504-4499 Phone 616-732-6600 FAX 616-732-6401 <https://www.americanseating.com/> American Seating is a registered trademark of American Seating Company American Seating © 2023. All rights reserved